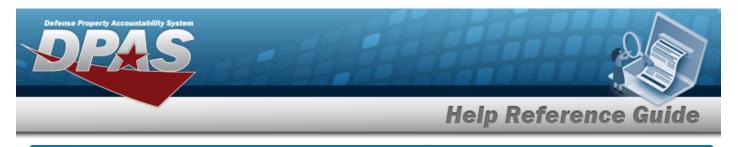

## **Browse for a User**

## **Overview**

The User Browse pop-up window allows searching for a USER ID within the module.

## Navigation

DPAS Modules > *VARIOUS PROCEDURAL STEPS* > User Browse pop-up window

## Procedures

| Browse | for a | User |  |
|--------|-------|------|--|
|        |       |      |  |

Selecting Cancel at any point of this procedure removes all revisions and closes the page. **Bold** numbered steps are required.

| User Browse 🗱 Grid Options 🔻 |            |   | Options 🔻  |        |           |   |              |   |                    |      |
|------------------------------|------------|---|------------|--------|-----------|---|--------------|---|--------------------|------|
|                              | User ID    | T | First Name | Ŧ      | Last Name | T | Phone Number | Ŧ | Email Address 👃    | Ŧ    |
|                              | PAKETERSON |   | PRISTINA   |        | KETERSON  |   |              |   | NOREPLY@LEIDOS.COM |      |
|                              | MILLERA8   |   | ANDREW     |        | MILLER    |   |              |   | noreply@leidos.com |      |
|                              | CROUSEL    |   | LISA       |        | CROUSE    |   |              |   |                    |      |
|                              | GRETZK3    |   | KEVIN      |        | GRETZ     |   |              |   |                    |      |
|                              | BPGROCE    |   | PIDGE      |        | GROCE     |   |              |   |                    |      |
| -                            | 10         |   | 50 v iten  | ns per | page      |   |              |   | 1 - 37 of 37 i     | tems |

- 2. Click U to select the User. *The User record is highlighted.*
- 3. Click Take Selected. The **User Browse** pop-up window closes and the selected name appears in the previous screen.

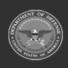